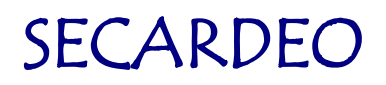

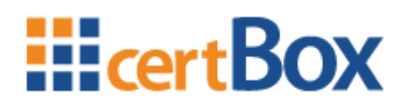

# **certBox Help-Manual**

Secardeo GmbH Release: 29.12.2023

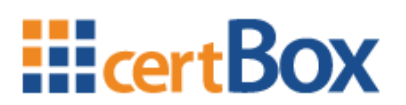

### **Table of Contents**

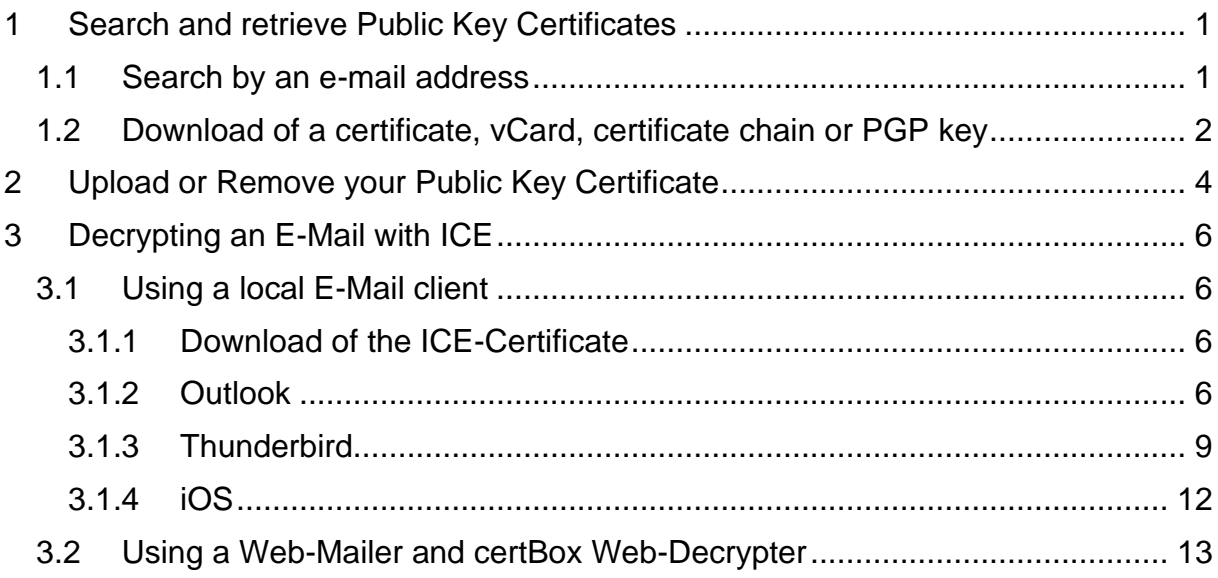

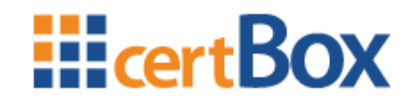

### <span id="page-2-0"></span>**1 Search and retrieve Public Key Certificates**

### <span id="page-2-1"></span>**1.1 Search by an e-mail address**

In order to search for X.509 certificates or PGP keys, please enter the letters displayed on the left into the box on the right. If you are an internal user the captcha code will not appear. Afterwards enter the desired e-mail address and click the "search" button. The certBox will automatically search for X.509 certificates. If you want to search for PGPkeys, please select "PGP" from the drop down menu.

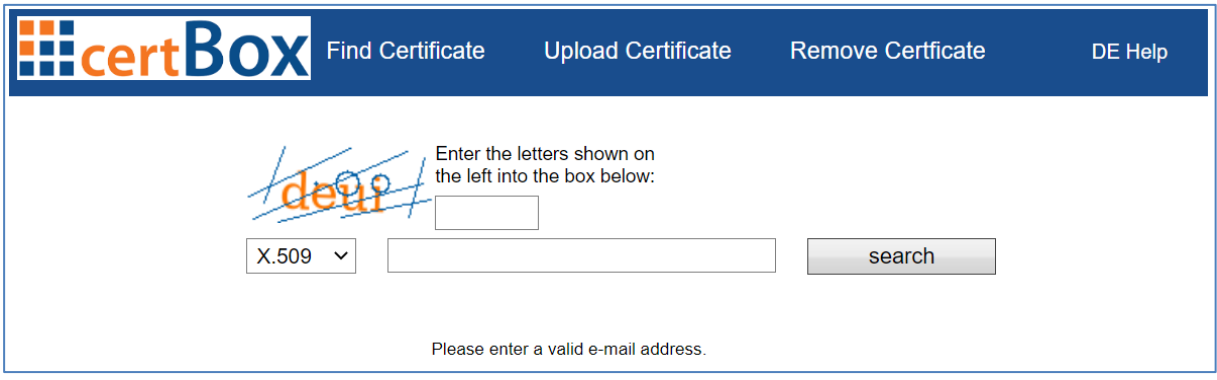

The search interface may be protected by login data. If you do not know the login data, please contact the certBox administrator.

To perform a search you have to enter the login data into the corresponding fields.

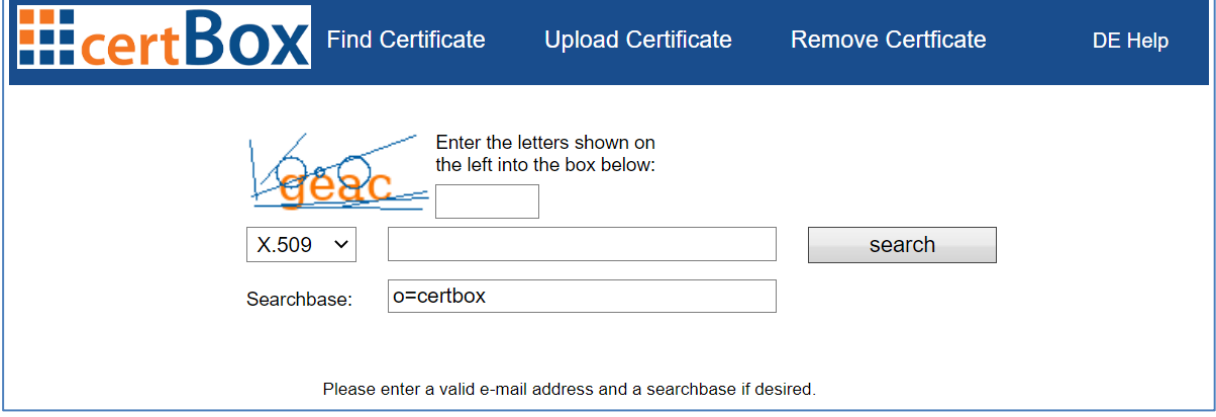

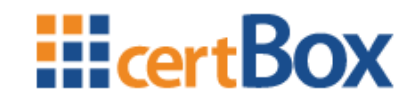

### <span id="page-3-0"></span>**1.2 Download of a certificate, vCard, certificate chain or PGP key**

The search result is displayed in a table beneath the search form. In the section "Download" you can download the certificate in your desired format.

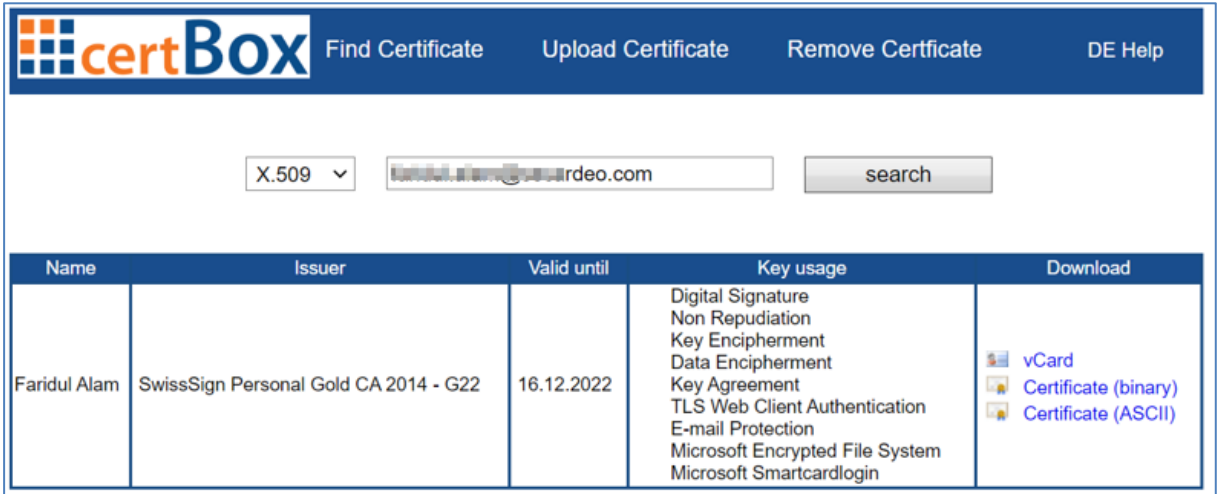

Click on the desired link, select "Save" and save it to a folder on your computer.

#### **Explanation of the search result:**

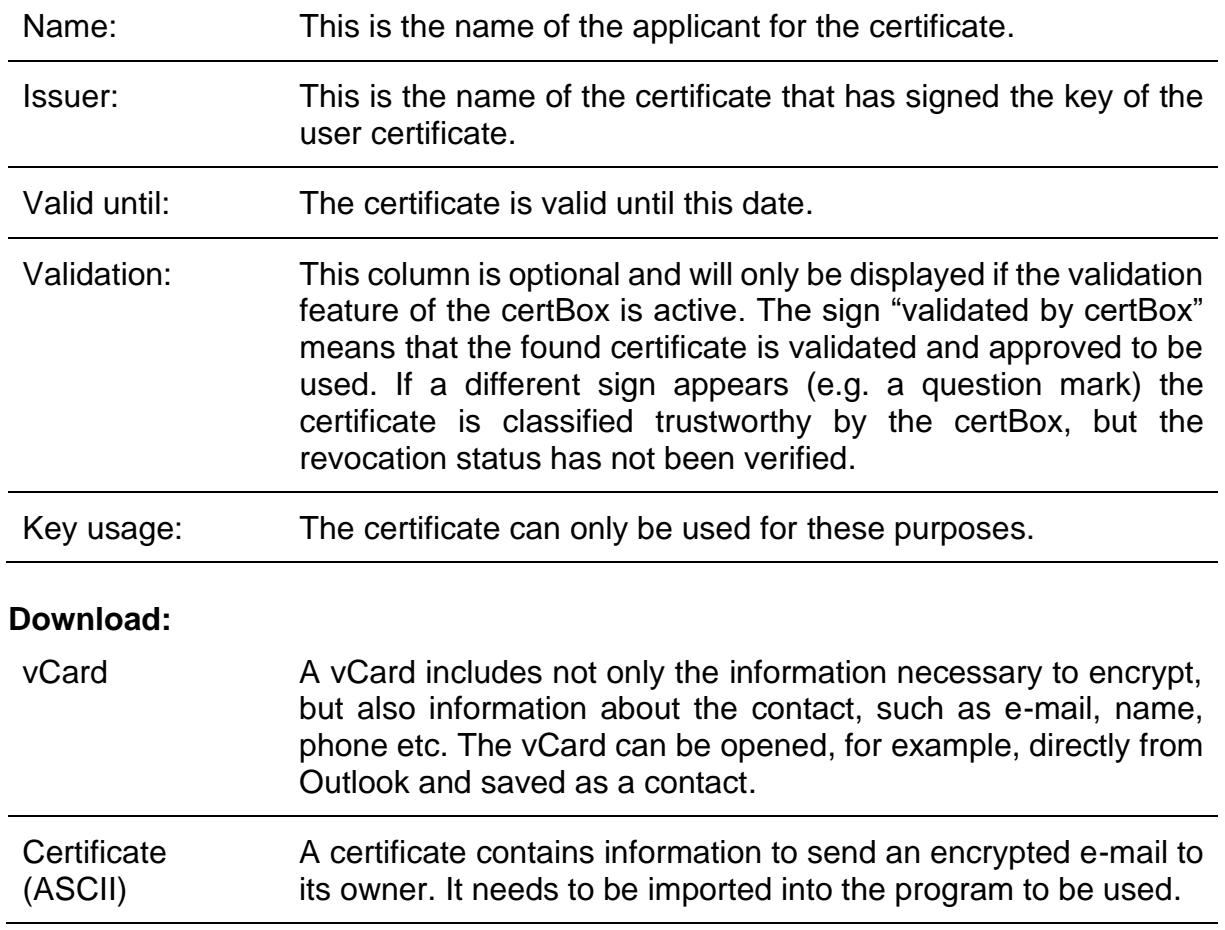

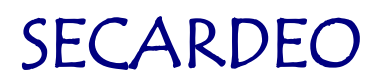

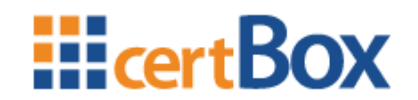

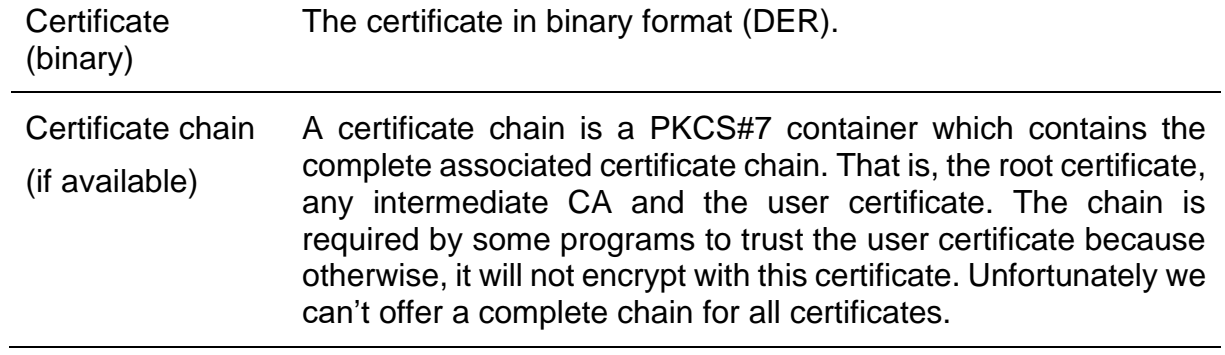

If you were searching for a PGP key just click on the link "PGP Key" in the download section. Select "Save" to save it to a folder on your computer.

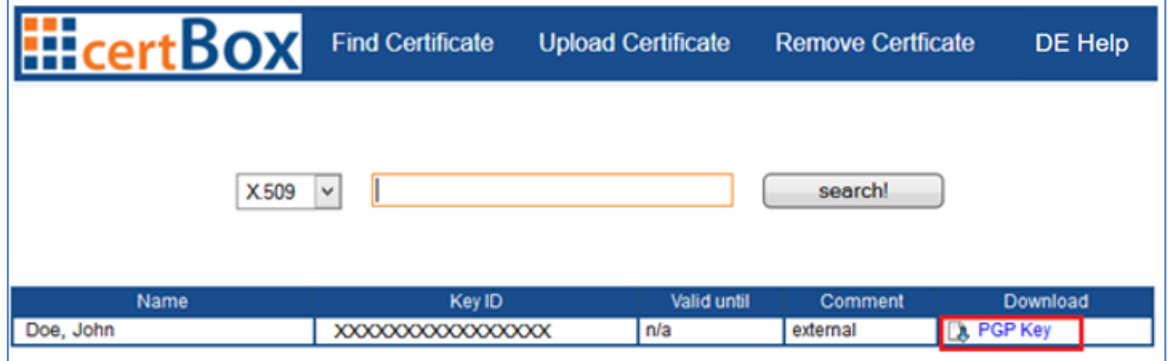

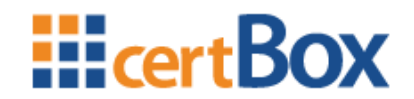

### <span id="page-5-0"></span>**2 Upload or Remove your Public Key Certificate**

By clicking on "Upload certificate" you can publish your Public Key Certificate for the internal users of the certBox. Your certificate can then be found by them and they can send you encrypted e-mails. If the Button is not available this feature is currently not activated on the certBox.

A login dialog may appear. If so, enter "partner" for user and the password you have been told by the certBox administrator.

The "Upload Certificate" dialog appears. You have to browse for the local certificate file and press the "Upload" button. The certificate will then be published. Depending on the configured policy the upload may have to be approved by the certBox administrator.

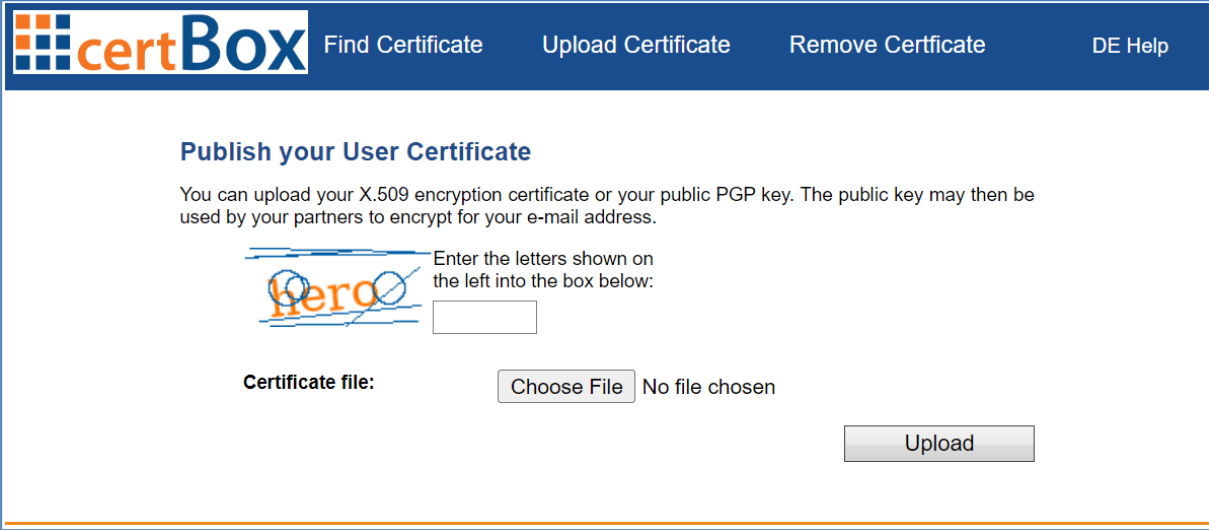

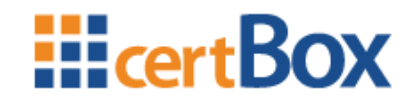

If you want to remove a certificate you have previously uploaded click on the link "Remove Certificate".

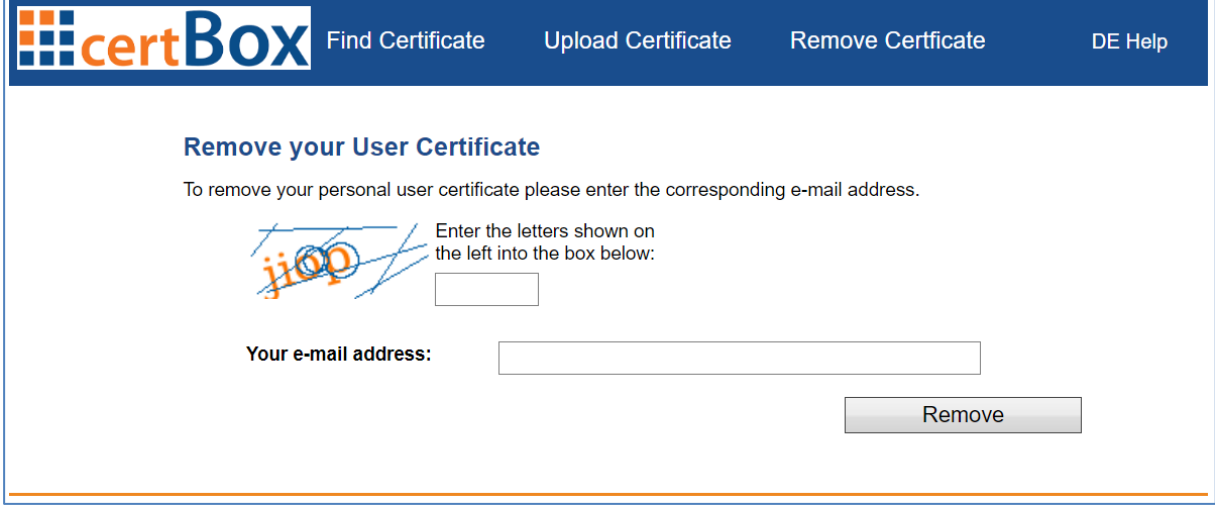

Enter the e-mail address for the certificate to be removed. The request may have to be approved by the certBox administrator. An email with a confirmation link will be sent to the certificate owner. The certificate owner can confirm the certificate removal just by clicking on the link. If the request is not made by the certificate owner, then simple ignore the email.

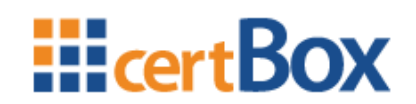

### <span id="page-7-0"></span>**3 Decrypting an E-Mail with ICE**

### <span id="page-7-1"></span>**3.1 Using a local E-Mail client**

### <span id="page-7-2"></span>**3.1.1 Download of the ICE-Certificate**

First your ICE certificate with your private key has to be downloaded.

- 1. Open the notification e-mail from your partner's certBox "Your key for your email"
- 2. Click on the link containing your e-mail address, e.g. <https://certbox.secardeo.com/ice/yourname@yourcompany.com>
- 3. To fetch your ICE certificate enter your e-mail address and the password given in the notification e-mail and click on "Download".

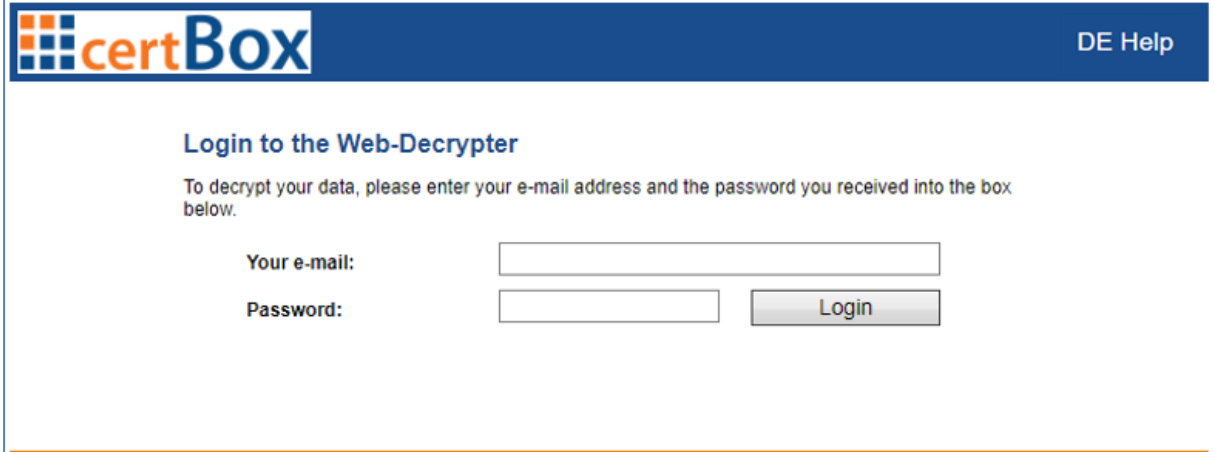

### <span id="page-7-3"></span>**3.1.2 Outlook**

#### **3.1.2.1 Import of the ICE certificate**

After downloading your certificate with the Internet Explorer please click "Open". The certificate import assistant will start. In the first two dialogs click "Continue".

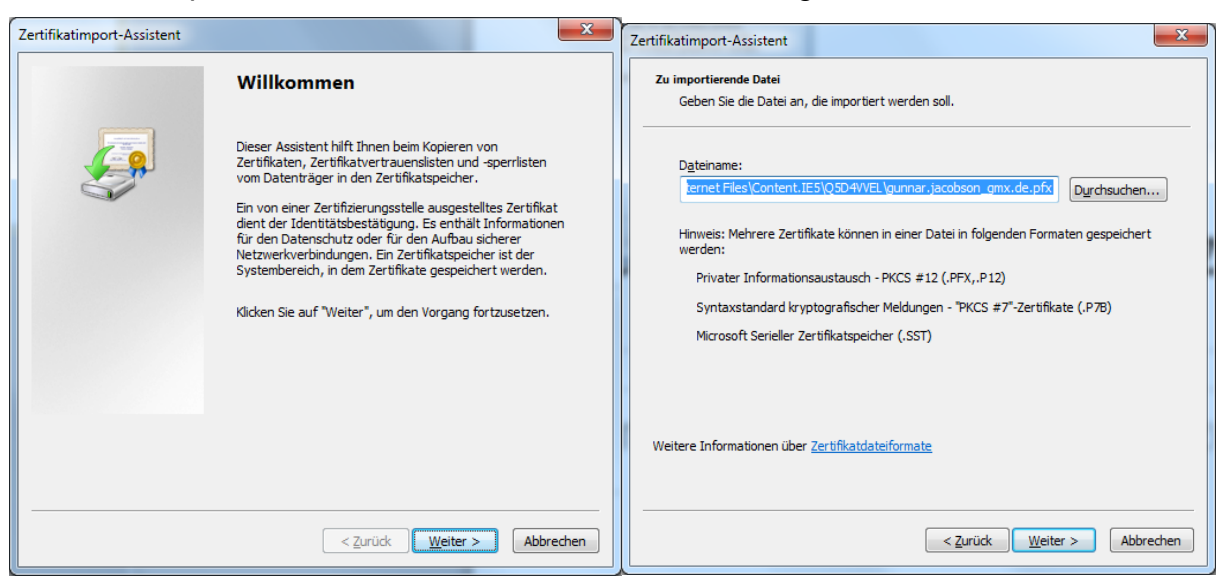

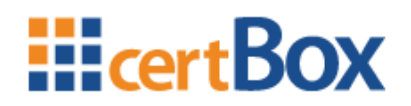

Now you will be prompted to enter the password for your private key. The password is the one you received in your notification e-mail. Click "Continue" in this and the next dialog.

 $\overline{a}$ 

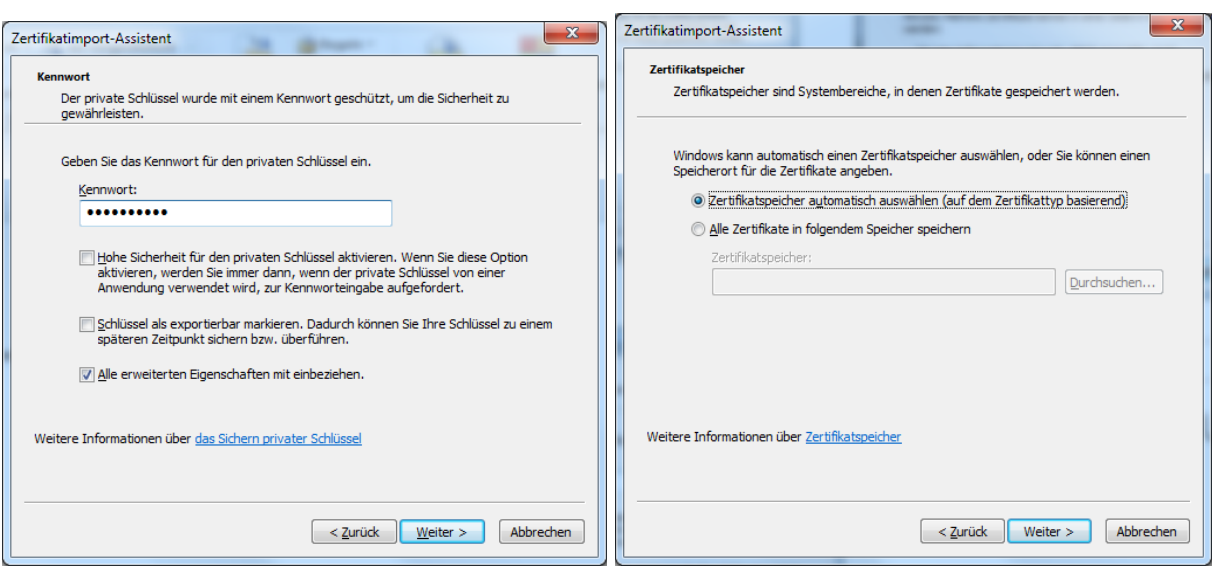

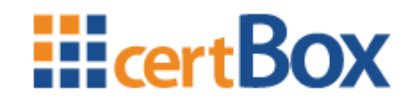

If the root certificate of your partner is not already installed you have to do this in the next dialog clicking "Yes".

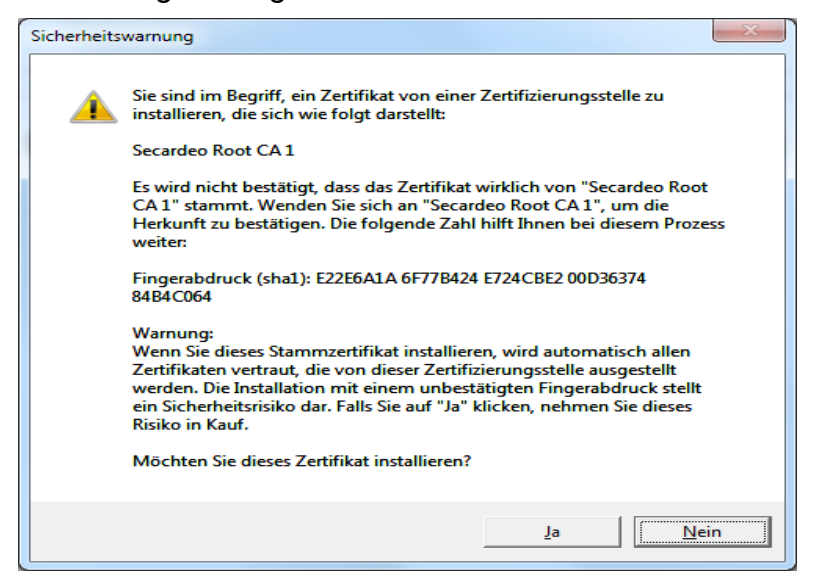

#### **3.1.2.2 Reading the encrypted e-mail**

The encrypted e-mail is marked with a padlock in your inbox. After the import of your certificate and private key you can now open the encrypted e-mail by double clicking it.

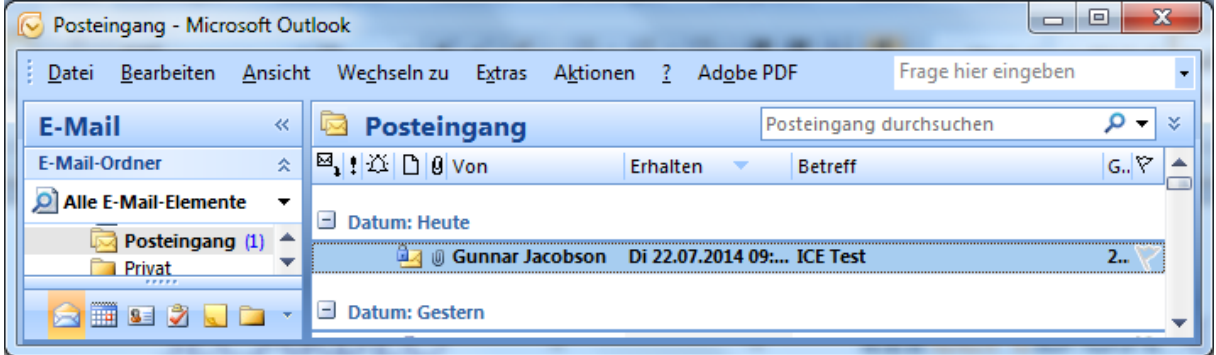

#### **3.1.2.3 Answering with an encrypted e-mail**

You can also easily answer with an encrypted e-mail, because Outlook automatically adopts the security settings of the original e-mail.

Under "Properties"  $\rightarrow$  "Security" you can check whether the option "Encrypt messages and attachments" is checked.

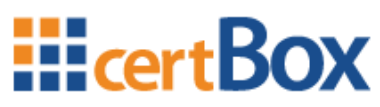

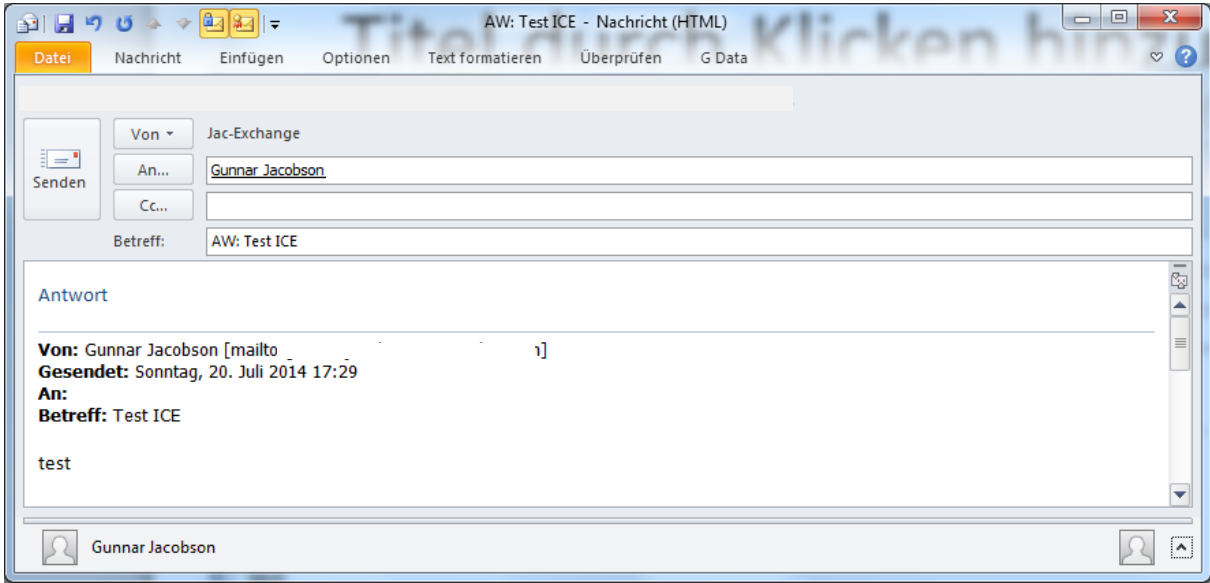

### <span id="page-10-0"></span>**3.1.3 Thunderbird**

#### **3.1.3.1 Import of the ICE certificate**

After downloading your certificate with your Web browser please click "Save". Open "Settings"  $\rightarrow$  "Advanced"  $\rightarrow$  "Certificates" in Thunderbird. Click on the button "Certificates" and the dialog "Certificate Manager" will open.

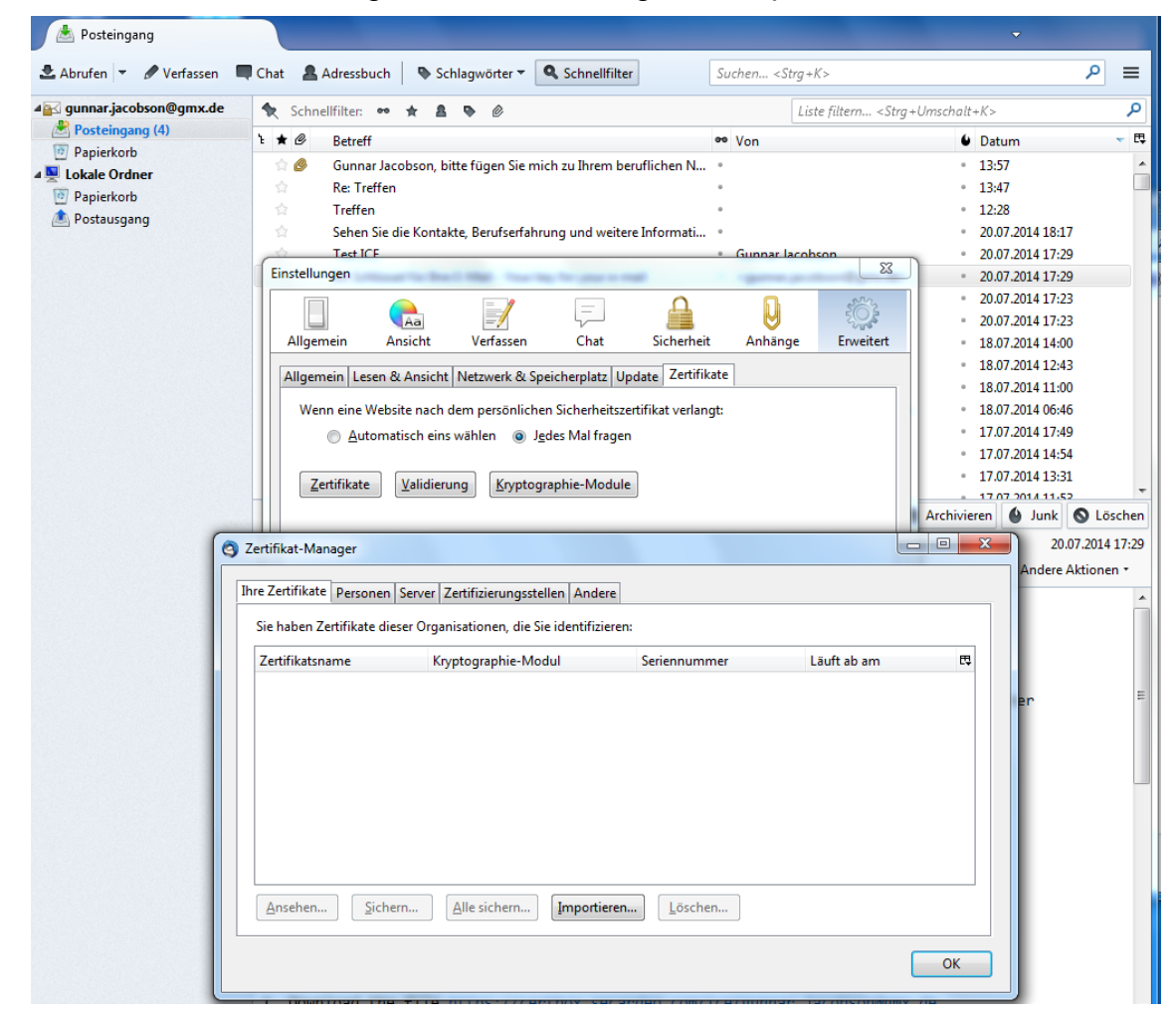

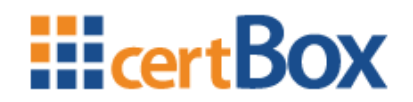

Choose "Your Certificates" and click "Import…".

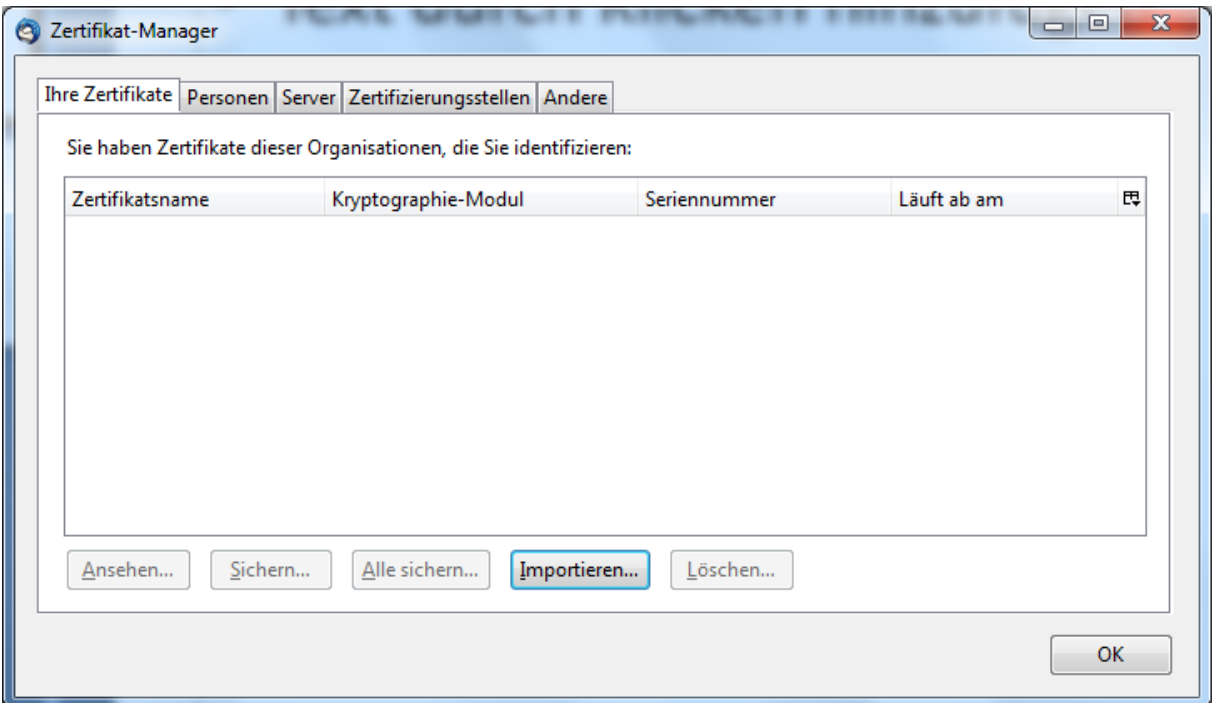

Navigate to the folder "Downloads" and open the file <e-mail address>.pfx. Enter the password for your private key which you have received in your notification e-mail.

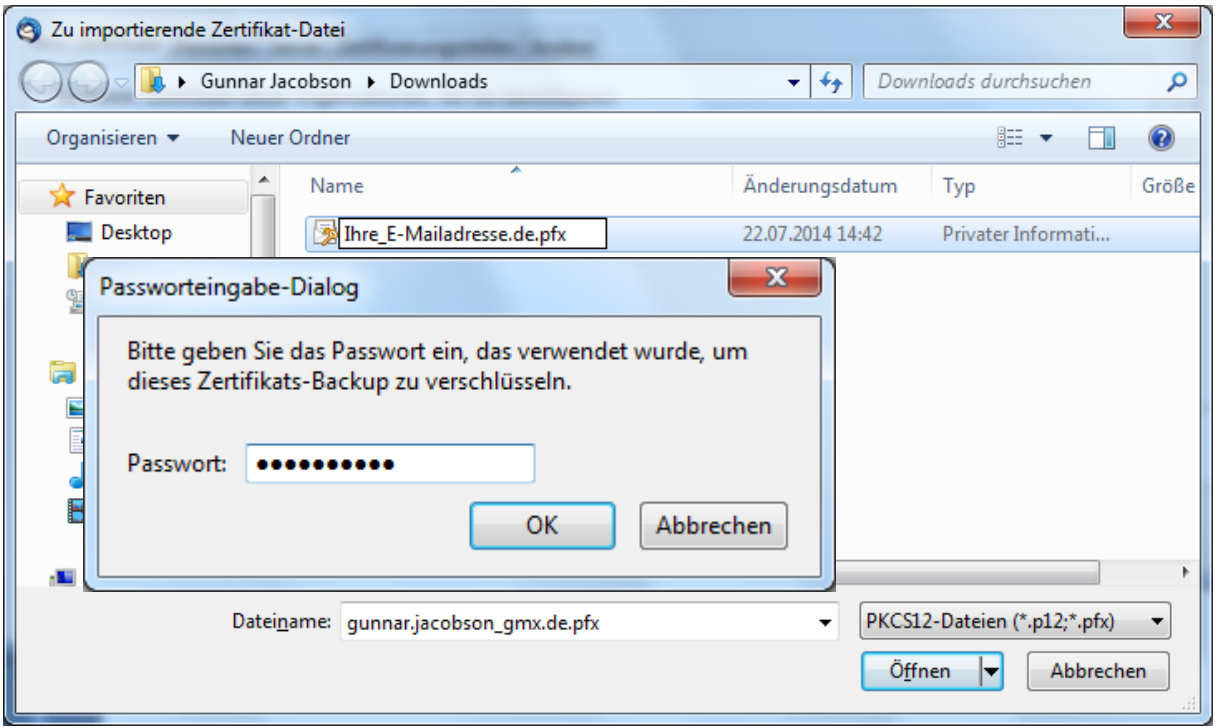

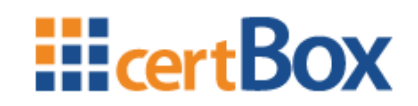

The ICE certificate will now be listed in the "Certificate Manager". Click "Show…" and then "Details". The first entry in the certificate hierarchy is the Root CA for your ICE certificate. Close the dialog.

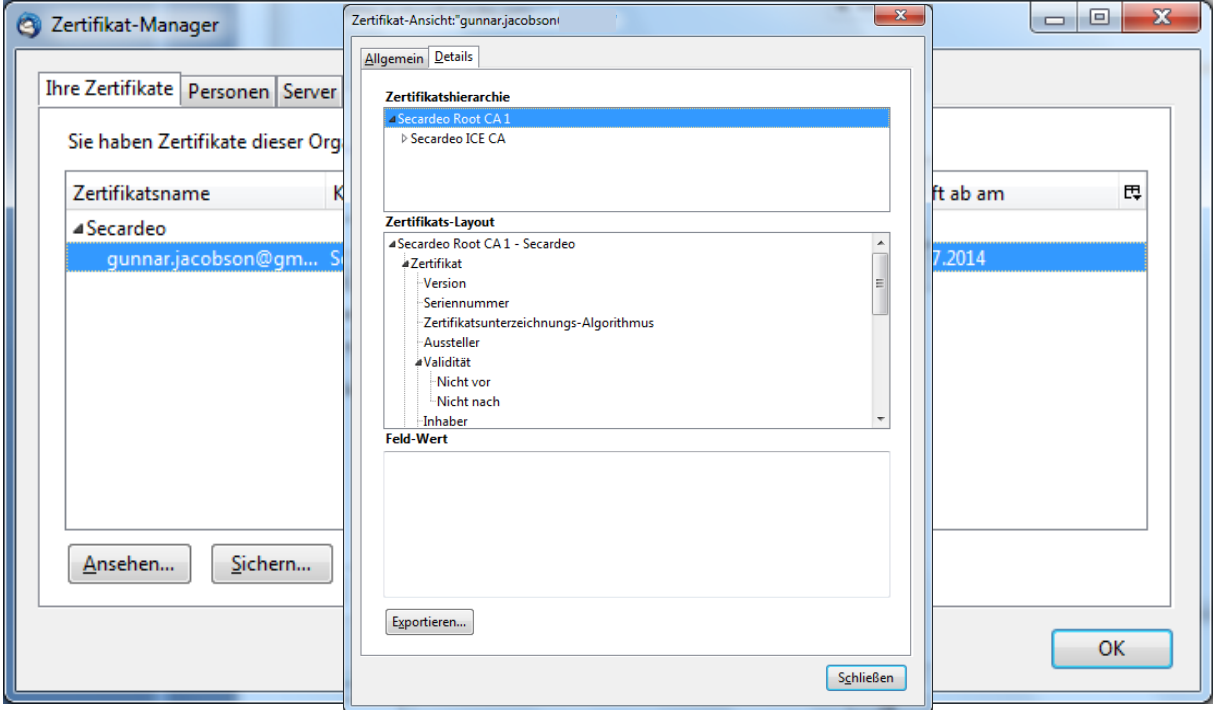

Now choose "Certificate Authorities". Select the Root CA Certificate you just determined and click "Edit trust…". Choose "Mail User" for the trust setting and click "Ok".

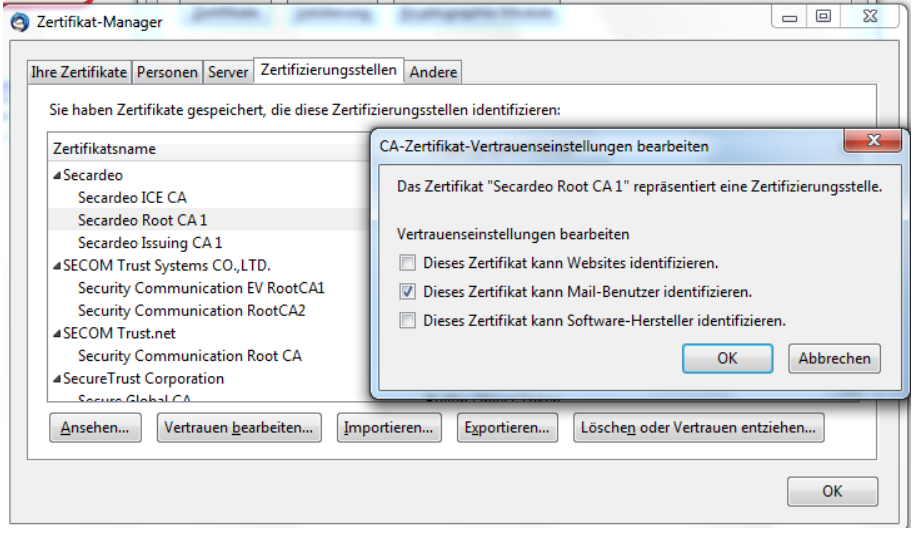

Close the Certificate Manager with "Ok".

#### **3.1.3.2 Reading the encrypted e-mail**

After the import of your certificate and private key you can now open the encrypted email by double clicking it in your inbox.

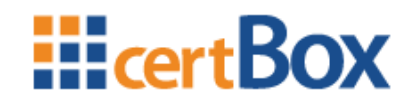

The padlock symbol means that the e-mail is encrypted. An envelope with seal means that it has a digital signature.

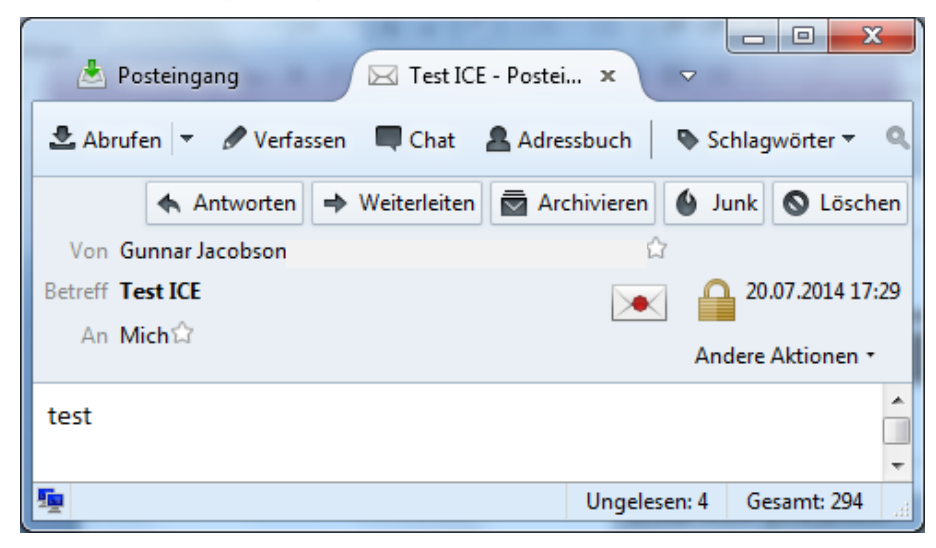

#### **3.1.3.3 Answering with an encrypted e-mail**

You can easily answer with an encrypted e-mail. To do so, check that "encrypt message" under "S/MIME" is activated.

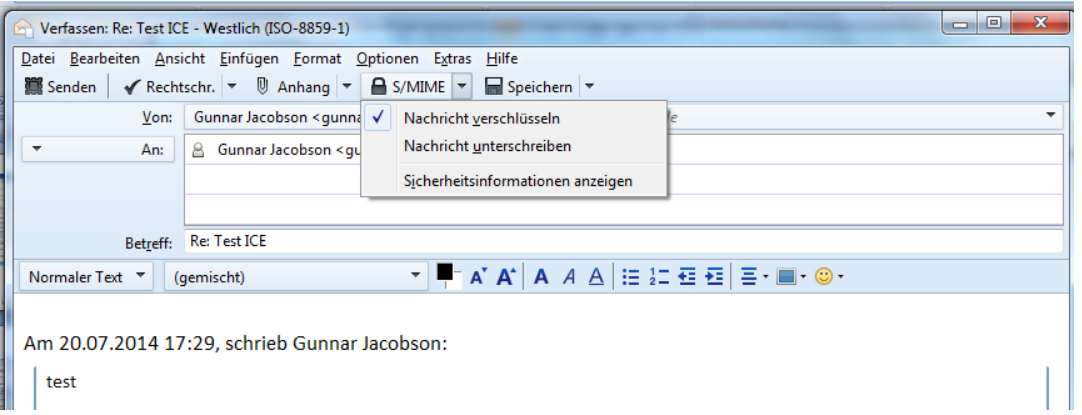

### <span id="page-13-0"></span>**3.1.4 iOS**

#### **3.1.4.1 Import of the ICE certificate**

After clicking "Download" the Profile Installation Dialog will open with the ICE certificate. Click "Install" in this and the following dialog.

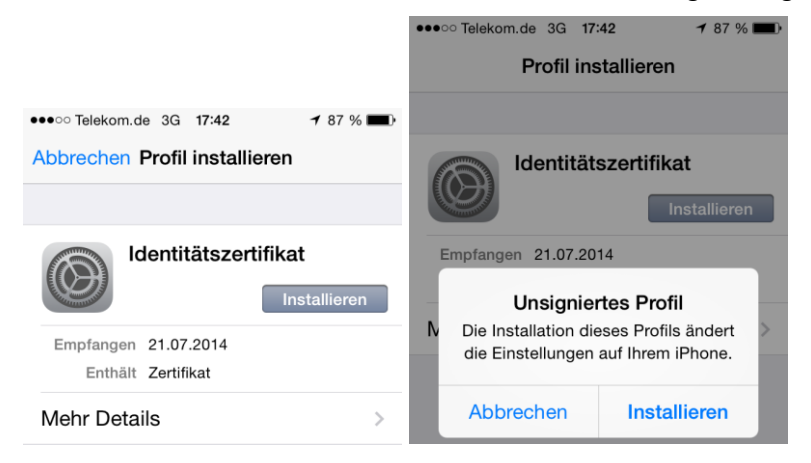

certBox Help Manual **- 12 - 29.12.2023** 

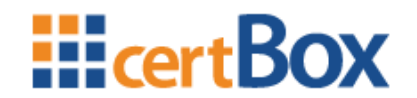

You will now be asked to enter your personal PIN Code and then the password for the private key which you have received in the notification e-mail.

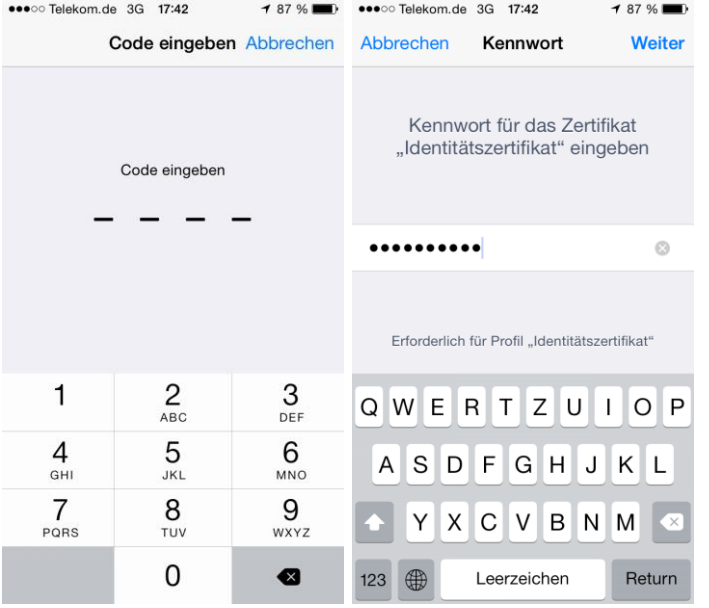

#### **3.1.4.2 Reading the encrypted e-mail**

After the import of your certificate and private key you can now open the encrypted email just like the others. The padlock symbol shows that the e-mail is encrypted.

### <span id="page-14-0"></span>**3.2 Using a Web-Mailer and certBox Web-Decrypter**

If you are using a Webmail service like GMX or Gmail, you will have received two emails:

- 1. A notification e-mail from ICE which will contain an instruction and a link to the certBox Web-Decrypter.
- 2. An (empty) e-mail from the internal originator with an attachment "smime.p7m"

Please click on the Web-Decrypter link in the ICE notification and a login dialog appears. You may log in using your e-mail address and the password you received. Your e-mail address must be entered into the "Your e-mail" field. The password must be entered into the "Password" field.

**Note:** If you received a 2<sup>nd</sup> password from your partner organization, you will have to register first, using the "ICE registration form" (please contact your partner).

After logging in, you are prompted to upload the "smime.p7m" attachment, which you have previously downloaded from your Webmail service.

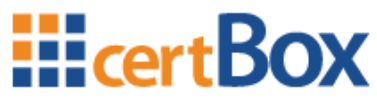

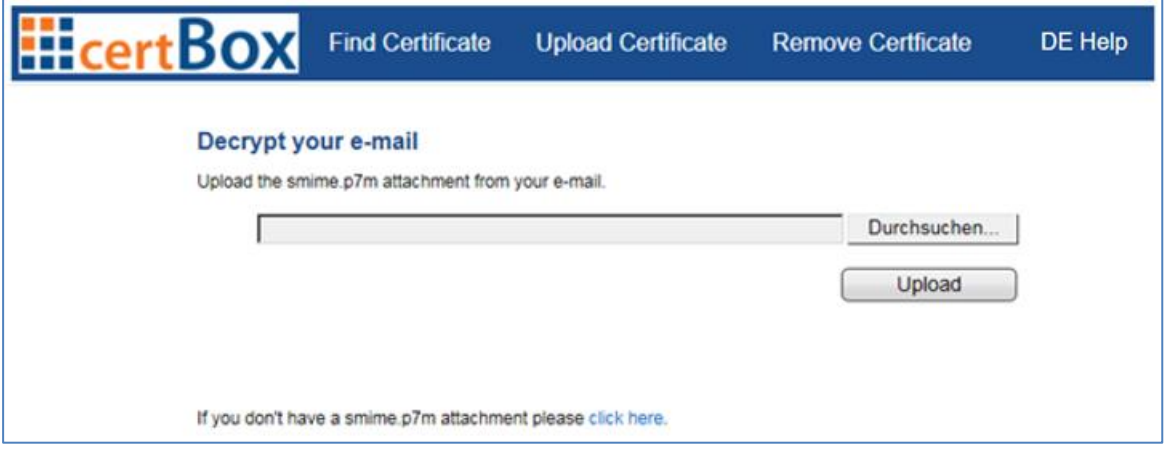

**Figure 49: Web-Decrypter upload form**

Some Webmail services do not provide the smime.p7m for download, e.g. outlook.com. In this case, you may select "click here" and a new page will open. Copy the HTML source code from your Webmailer and paste it into the Web-Decrypter form. After pressing the "Submit" button, the decrypted e-mail content will be displayed.

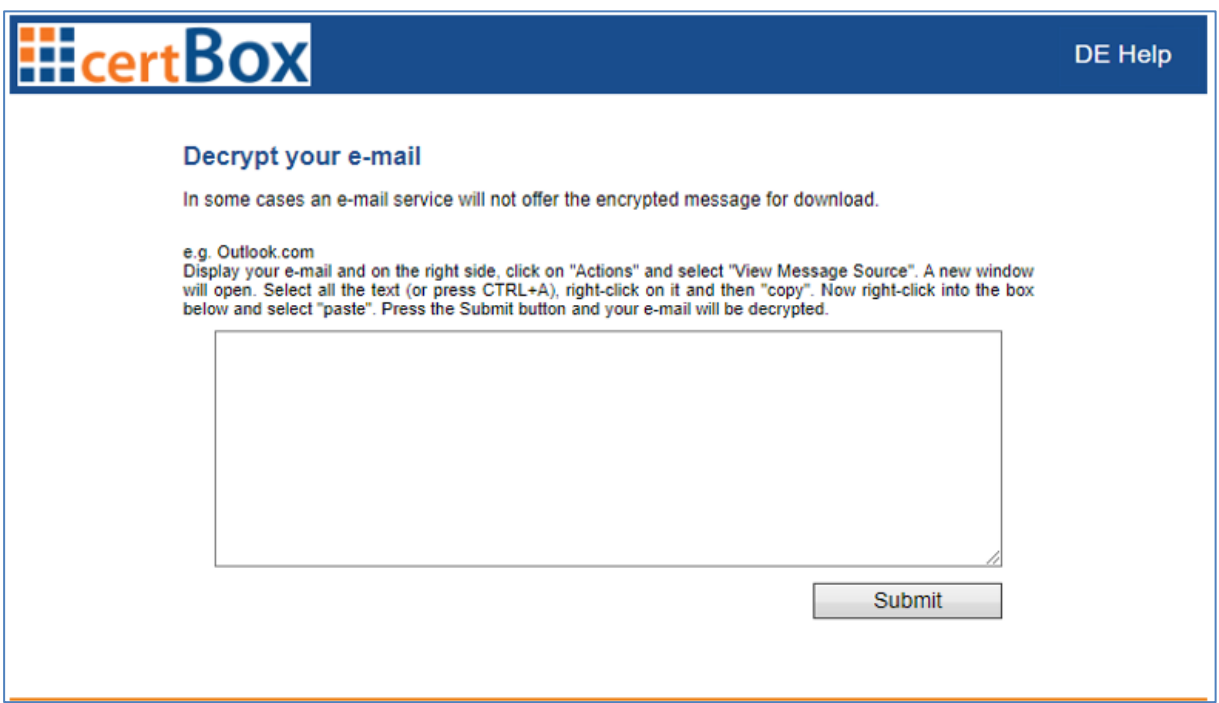

#### **Figure 50: Web-Decrypter HTML input form**

After decrypting the e-mail, it will displayed on a new page. You can choose to download the attachments, save the message, or open the message in a new window.

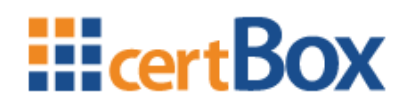

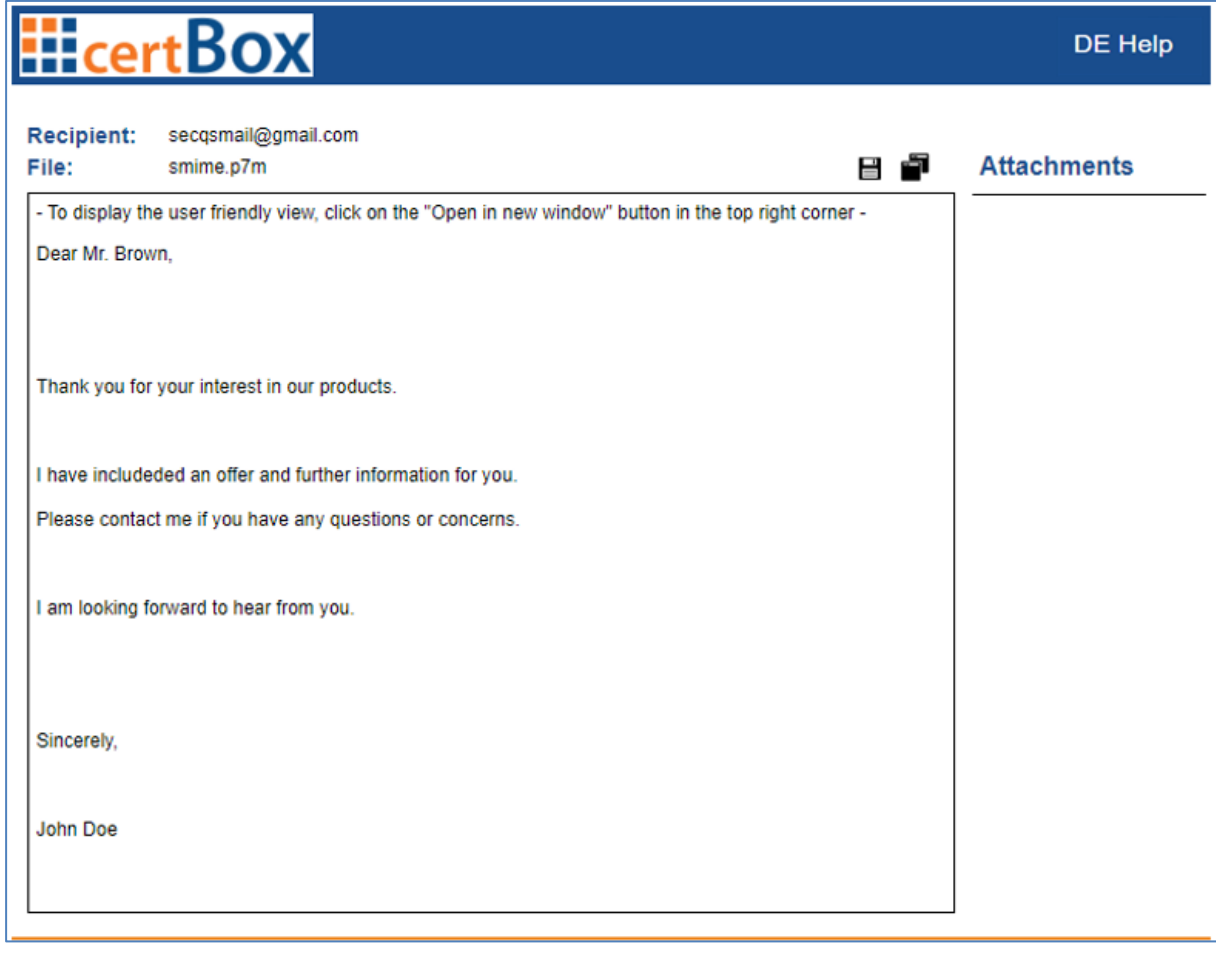

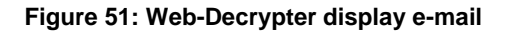